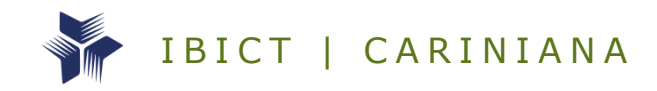

# GUIA PARA OS U S U Á R I O S D O R E P O S I T Ó R I O D A T A V E R S E D O **IBICT**

**2018**

**DATAVERSE** 

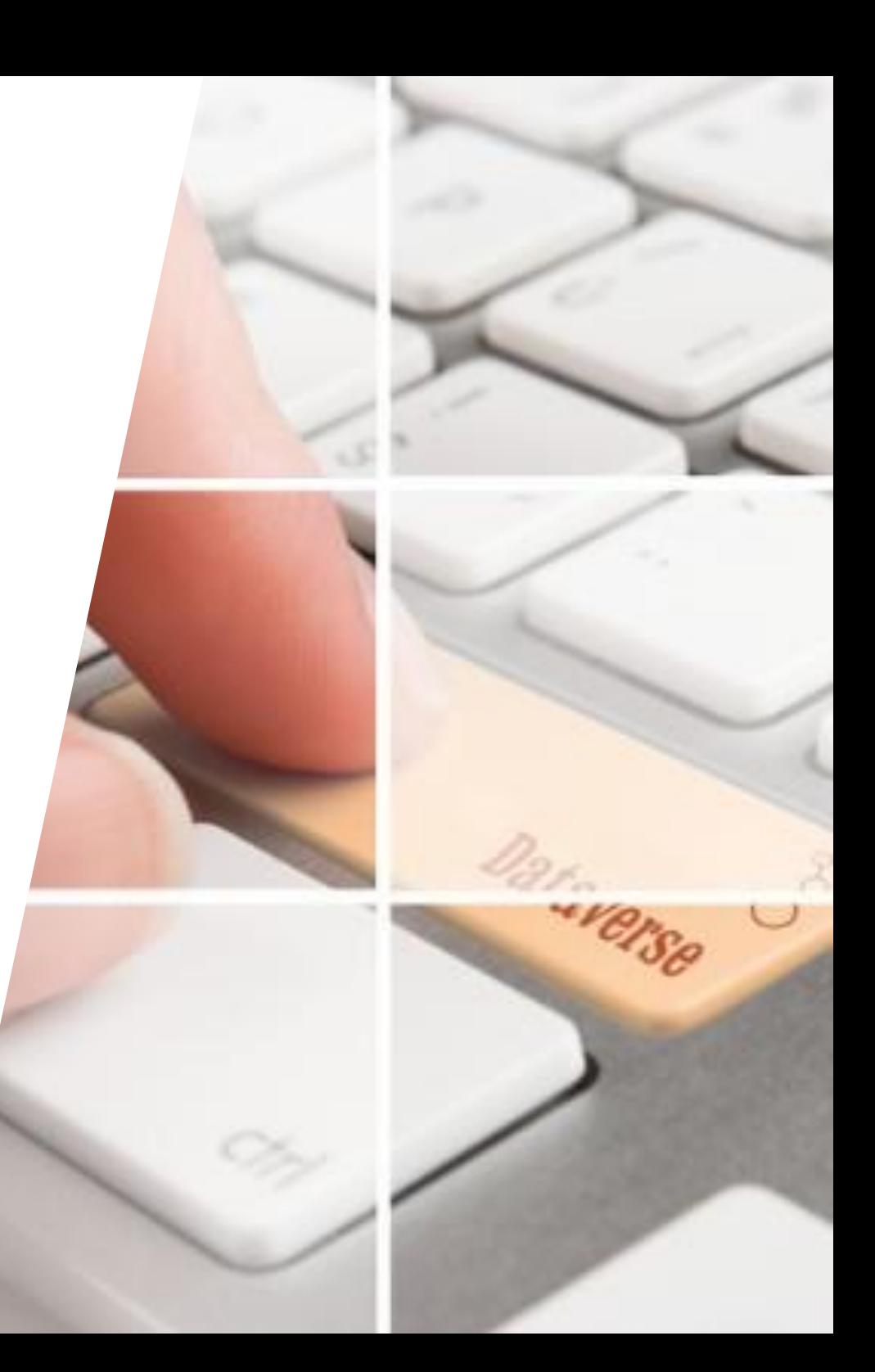

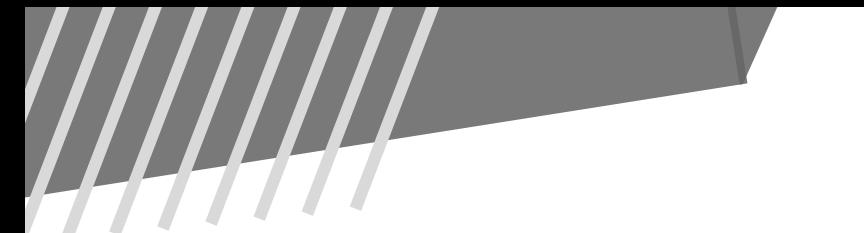

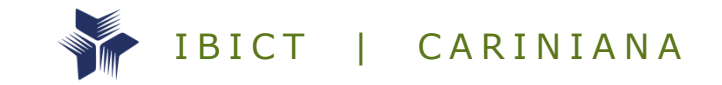

# GUIA PARA OS USUÁRIOS DO REPOSITÓRIO DATAVERSE DO IBICT

**2018**

LUIZA MARTINS DE SANTANA ARAÚJO MIGUEL ÁNGEL MÁRDERO ARELLANO I GOR DIAS FERRER

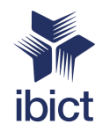

© 2018 IBICT É permitida a reprodução parcial ou total desta obra desde que citada a fonte.

A658 Araújo, Luiza Martins de Santana , Guia para os usuários do repositório Dataverse do Ibict / Luiza Martins de Santana et al. Brasília: [s.n.], 2018. 34 p. : il.

ISBN 000-00-0000-000-0

1. Repositório Digital. 2.Dataverse Project. 3.Preservação Digital. I. Araújo, Luiza M. S. II. Márdero Arellano, Miguel A. III. Ferrer, Igor D. IV. Instituto Brasileiro de Informação em Ciência e Tecnologia. V. Título

CDU

777777777777

Instituto Brasileiro de Informação em Ciência e Tecnologia (IBICT). Setor de Autarquias Sul (SAUS) Quadra 05 Lote 06, Bloco H – 2º andar. Cep:70.070-912 – Brasília, DF.

http://www.ibict.br/ http://cariniana.ibict.br/

## Sumário

## **INTRODUÇÃO**

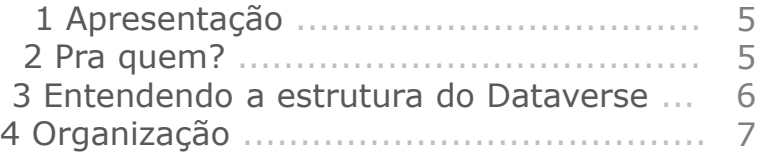

#### **DATAVERSE**

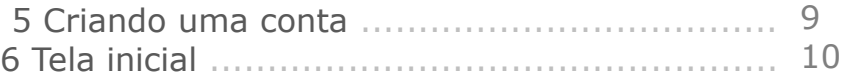

## **PERMISSÕES**

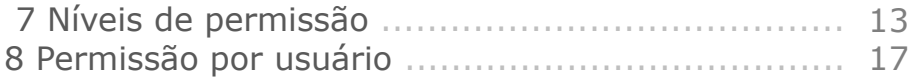

## **FUNÇÕES**

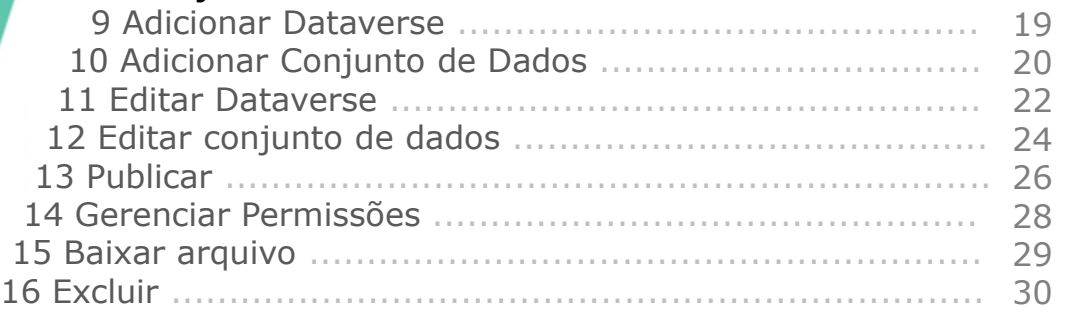

#### **SUPORTE**

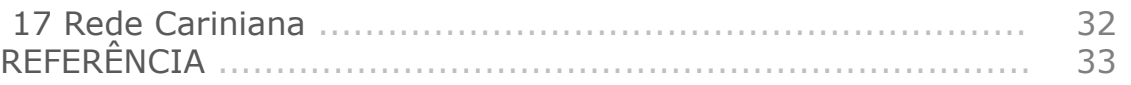

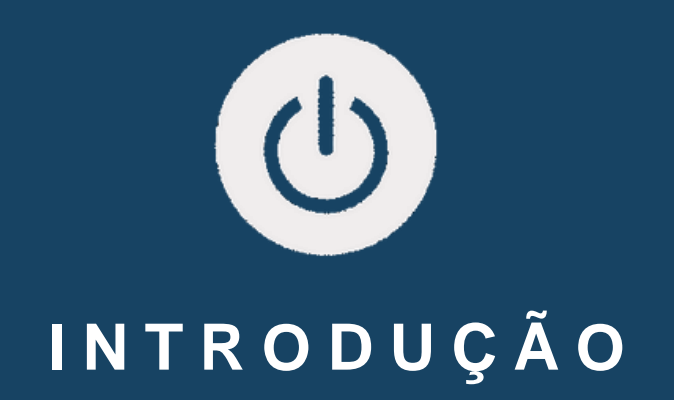

## **1 A P R E S E N TA Ç Ã O**

A Rede Brasileira de Serviços de Preservação Digital Cariniana, do Instituto Brasileiro de Informação em Ciência e Tecnologia (IBICT) tem como objetivo garantir o acesso continuado em longo prazo dos conteúdos armazenados digitalmente. Em 2015, foi realizada uma aliança com a Harvard University, desenvolvedora do projeto Dataverse, permitindo o uso desta plataforma pela Rede Cariniana.

A plataforma Dataverse é uma arquitetura de software livre para a publicação, citação, análise, preservação e reuso dos dados de projetos de pesquisa. Ele é dedicado ao compartilhamento, arquivamento e promove a referenciação de dados de pesquisa.

Devido ao fato dele facilitar a disseminação de dados e ser um compartilhamento efetivo, as equipes de pesquisa podem trabalhar unidas em um espaço para acompanhamento dos processos e das mudanças nos projetos no decorrer do tempo.

No Dataverse a preservação e acesso em longo prazo estão garantidos na identificação persistente, protegendo os documentos digitais com mecanismos que preveem a obsolescência dos dados. Este guia tem por objetivo orientar os contribuidores (pesquisadores) e os usuários vinculados a Rede Cariniana a utilizarem o Dataverse na versão 4.5.1.

#### **2 P R A Q U E M ?**

Este guia está direcionado aos seguintes destinatários:

- Pesquisadores do IBICT;
- Pesquisadores de Instituições Parceiras da Rede Cariniana;
- Pesquisadores da rede de pesquisa Dríade;
- Periódicos na plataforma OJS/SEER.

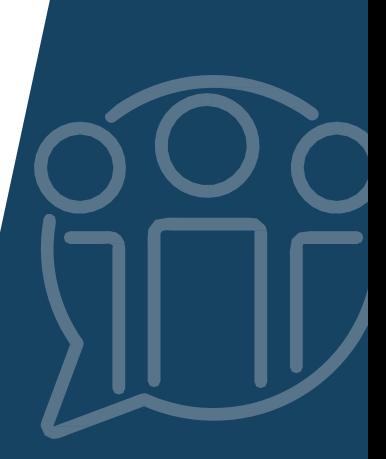

## **3 E N T E N D E N D O A E S T R U T U R A D O D A T A V E R S E**

O dataverse é composto por vários dataverses e conjuntos de dados. Conforme ilustrado na figura ao lado, no Dataverse do IBICT são criados dataverses vinculados a ele (dataverse A, dataverse B), os quais poderão ter subdataverses (dataverse A1, dataverse A2), e assim sucessivamente. Em qualquer um desses dataverses é possível criar os conjuntos de dados, local onde são inseridos os dados das pesquisas.

Para sua organização e compatibilidade, o Dataverse cria um arquivo de dados pessoal seguindo padrões de metadados que maximizam sua compatibilidade e recuperação.

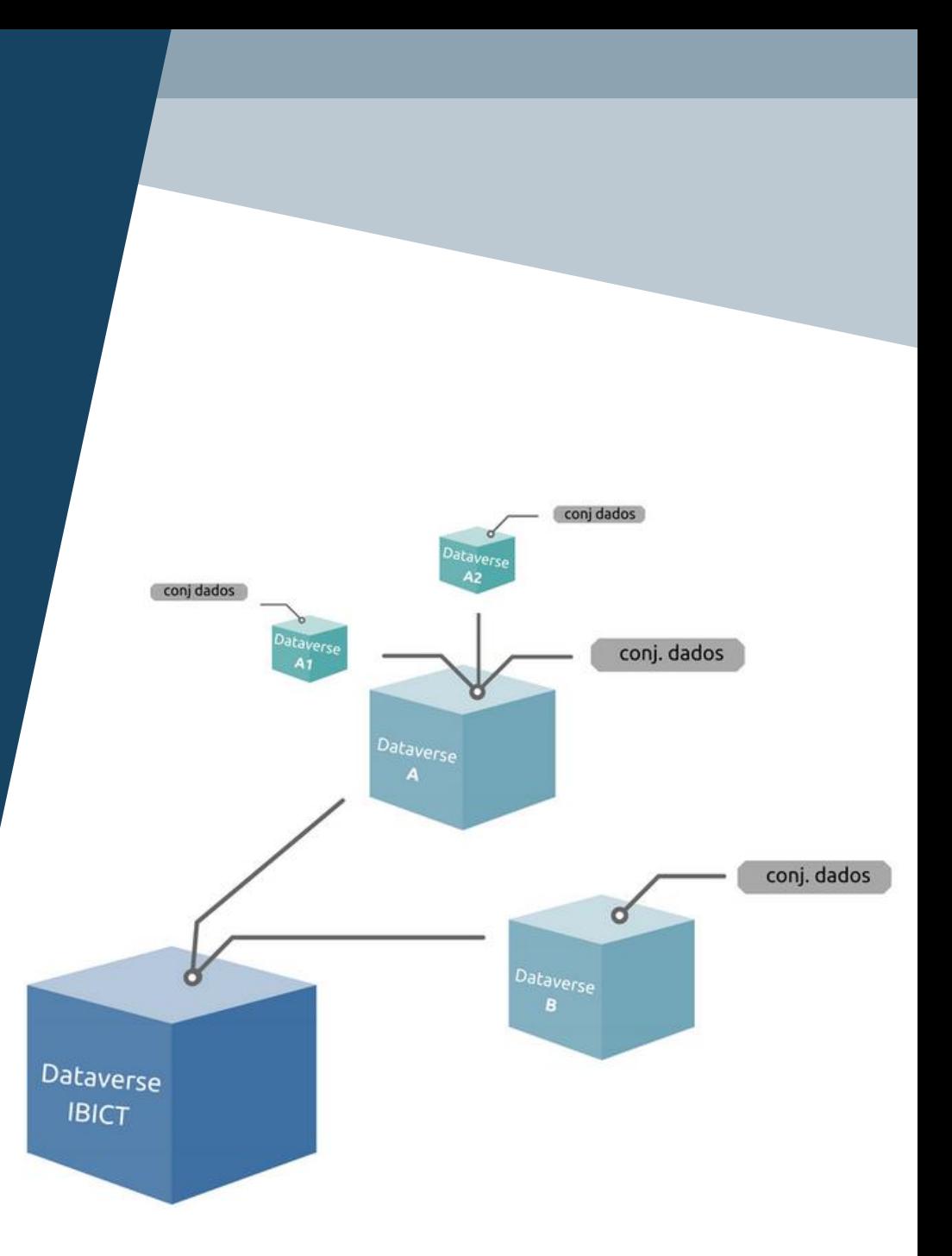

## **4 O R G A N I Z A Ç Ã O**

Os dataverses classificados nos seguintes níveis:

• **Área** - são dataverses mais genéricos, que contem dados sobre a área do conhecimento em questão.

• **Instituição** - são aqueles dataverses vinculados a uma instituição específica, no qual somente os pesquisadores da instituição possuem permissão para criar estudos nestes dataverses.

• **Publicações**: conjuntos de dados relacionados a artigos publicados em periódicos na plataforma OJS/SEER que disponibilizaram a opção de repositório de dados Dataverse da Cariniana.

• **Projeto** – são dataverses ligados a uma instituição, no qual somente os membros do projeto específico podem criar estudos.

• **Pesquisa Institucional** - possuem pesquisas específicas dos pesquisadores das instituições parceiras.

• **Pesquisa Individual** - seus usuários pertencem ao grupo de pesquisa Dríade, ou que, apesar de pertencerem a uma instituição parceira, sua pesquisa é individual.

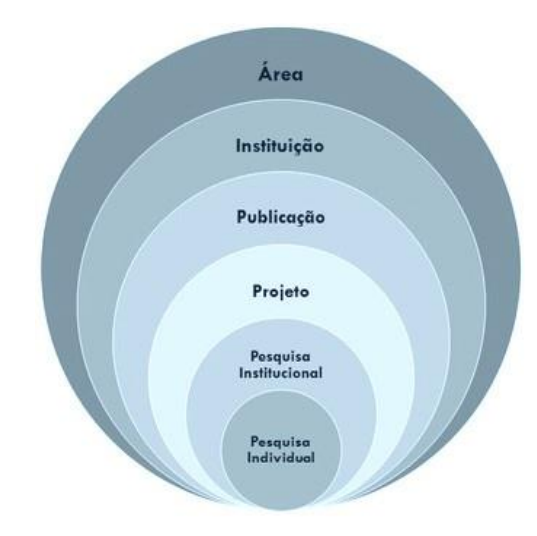

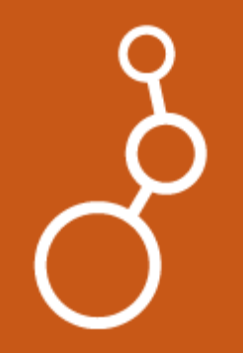

## **D A T A V E R S E**

## **5 C R I A N D O U M A C O N T A**

O interessado em depositar seus dados no repositório deve solicitar a criação de uma conta para o e-mail **cariniana@ibict.br**

O responsável pelo setor de Serviços da equipe da rede Cariniana definirá junto com o novo usuário em que nível o dataverse será classificado (ver tópico 4), levando-se em consideração o tema da pesquisa.

Para acessar a plataforma, o novo membro deve entrar em:

#### **https://repositoriopesquisas.ibict.br**

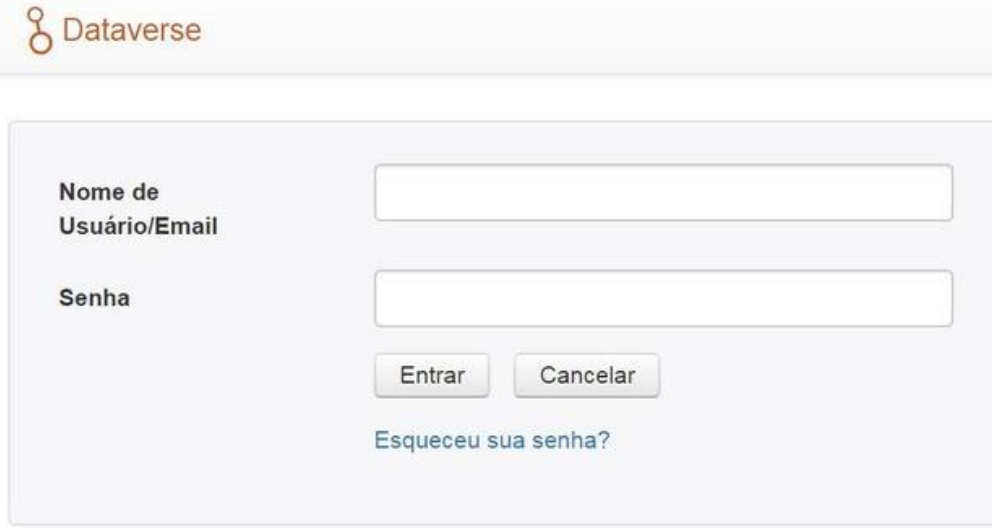

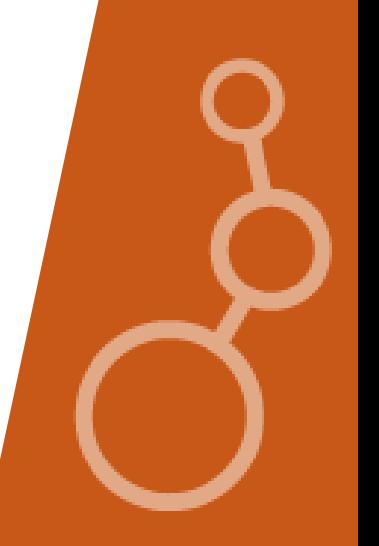

Página de identificação de usuário

#### **6 T E L A I N I C I A L**

#### **Menu: Encontrar**

Procura em toda a plataforma os dataverses e estudos de acordo com os termos que forem inseridos no momento da busca .

#### **Menu: Sobre**

Abre nova aba com a tela inicial do dataverse project de Harvard onde há breves descrições (em inglês) sobre as vantagens de uso do software de repositório de dados de pesquisa dataverse .

#### **Menu: Guias**

Exibe um submenu para acesso aos guias (em inglês) do dataverse project : Guia de usuário, Guia de desenvolvedor, Guia de instalação, Guia API .

#### **Menu: Suporte**

Permite enviar mensagem para a equipe da Rede Cariniana responsável pelo suporte da plataforma .

#### **Menu: Entrar**

Redireciona para a página de entrada do usuário na plataforma . Para realizar o login, digite o nome de usuário e senha enviados pelo administrador .

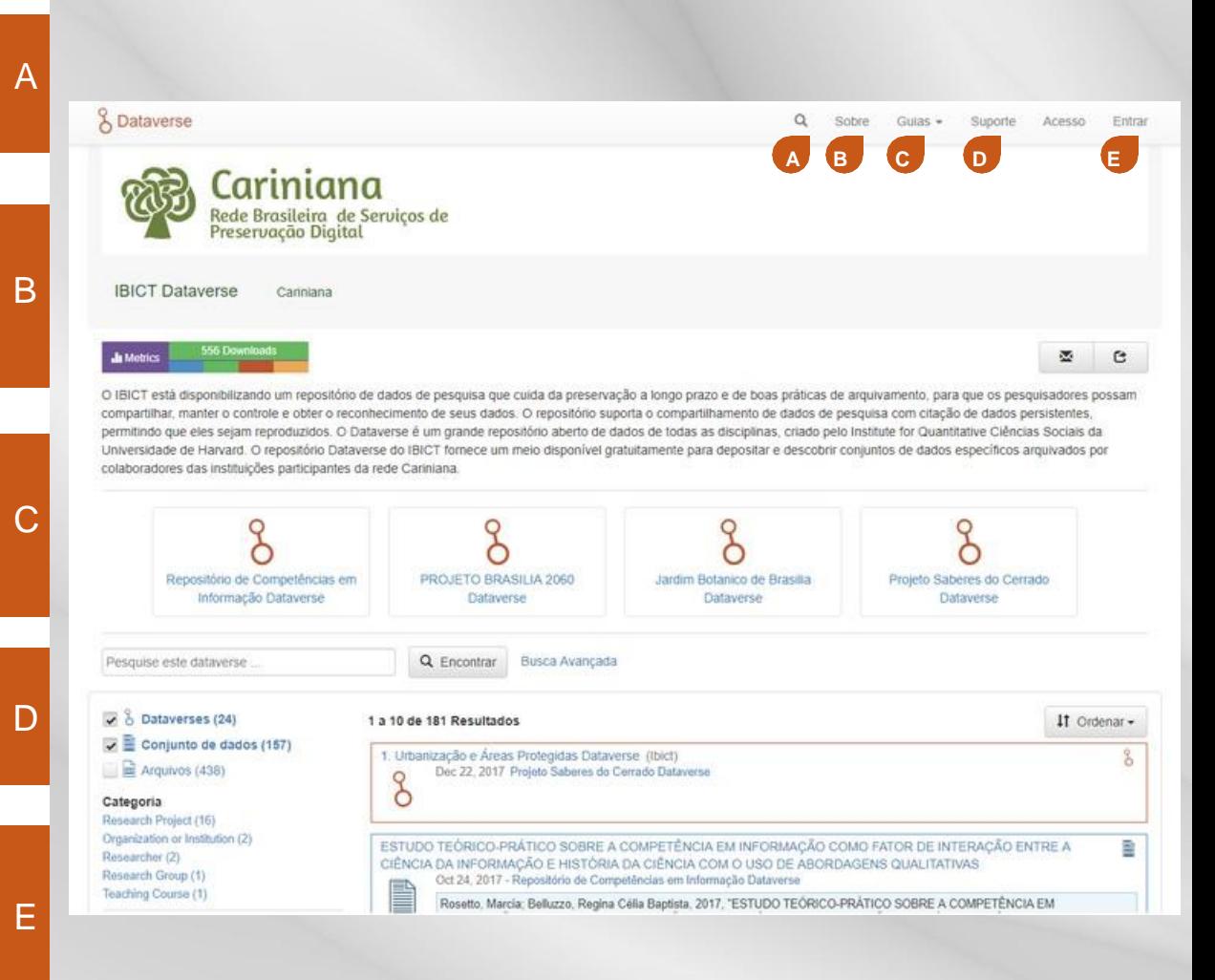

No centro da tela inicial estarão exibidos os mais recentes dataverses, conjunto de dados e arquivos publicados . Por meio do ícone ordenar, é possível alterar a disposição dos resultados exibidos para ordem alfabética de nome (A - Z ou Z -A) ou de acordo com a data (mais novos ou mais antigos) .

#### **Menu: Acesso**

Abre formulário para criação de conta . Essa página permite a criação de um usuário sem nenhuma permissão . Para alterar o nível de permissão é necessário entrar em contato com a equipe da rede Cariniana (ver tópico 5 ) .

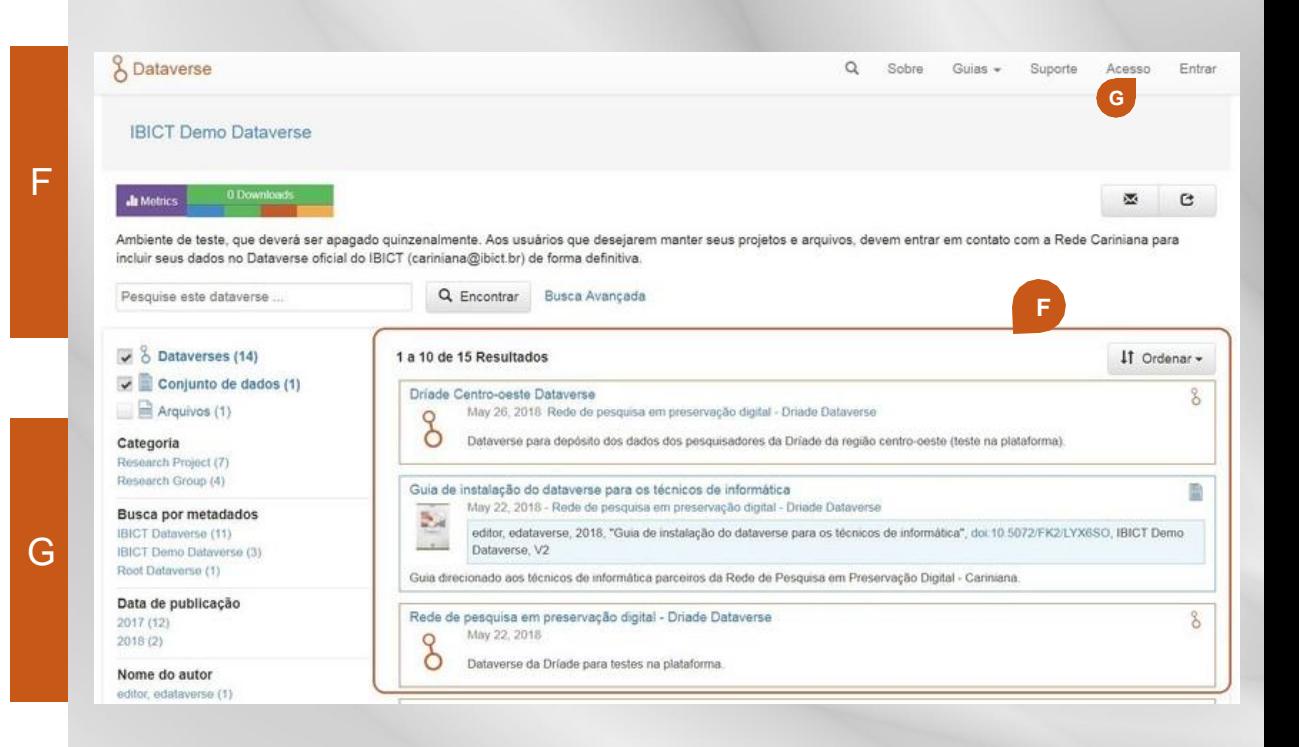

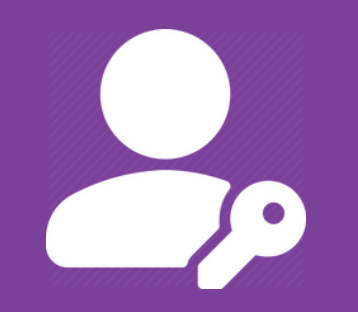

# **P E R M I S S Õ E S**

## **7 N Í V E I S D E P E R M I S S Ã O**

É possível definir a permissão do usuário em cada dataverse e subdataverse criado. Há seis níveis de permissão para os usuários do sistema, sendo cinco para os membros cadastrados no dataverse do IBICT e um para usuários sem cadastro:

- **Administrador**: possui todas as permissões.
- **Curador**: para conjuntos de dados, pode editar os Termos da Licença, editar permissões e publicar conjuntos de dados.

• **Contribuidor (ou pesquisador)**:para conjuntos de dados, pode editar os Termos da Licença e enviá-los para análise;

- **Usuário com autorização para acessar arquivos**: pode baixar um arquivo publicado;
- **Usuário sem autorização para acessar arquivos**: pode visualizar dataverses e conjuntos de dados não publicados;
- **Usuário externo**: é o usuário sem cadastro no sistema; pode navegar na plataforma, visualizar os dataverses e conjunto de dados publicados e baixar os arquivos "liberados".

Cada um deles possui papéis específicos na plataforma, que serão detalhados a seguir.

#### **7 . 1 A d m i n i s t r a d o r**

O administrador possui todas as permissões do sistema, podendo editar, publicar, visualizar, excluir, gerenciar permissões, baixar arquivos etc., em seu dataverse, subdataverses, conjunto de dados e arquivos.

Seu papel principal é gerenciar os usuários que terão alguma permissão no dataverse, editar o dataverse e publicá-lo, sendo tais funções exclusivas dele.

#### **7 . 2 C u r a d o r**

O curador tem como principal função zelar pela qualidade do conteúdo depositado no dataverse. Ele tem acesso a todos arquivos adicionados e deve avaliar constantemente se o conteúdo está de acordo com os objetivos e com os termos definidos para esse dataverse . Além disso, ele tem autonomia para editar os Termos da Licença dos conjuntos de dados, e os analisa quando editados pelo contribuidor.

Ele pode publicar, gerenciar as permissões, editar e excluir os conjuntos de dados e subdataverses, porém não possui tais permissões no dataverse. O curador tem todas as permissões do dataverse, com exceção daquelas exclusivas do administrador.

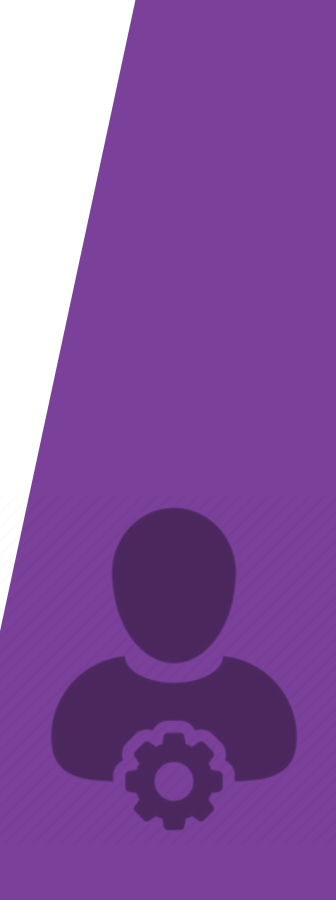

### **7. 3 C o n t r i b u i d o r (ou p e s q u i s a d o r )**

O contribuidor/ pesquisador tem como função principal colaborar com a alimentação do dataverse do qual participa, inserindo nele os dados de suas pesquisas.

Pode editar os Termos da Licença dos conjuntos de dados e enviá-los para análise. Ele pode, ainda, visualizar e editar conjuntos de dados (publicados ou não) inseridos no dataverse em questão, bem como acessar qualquer arquivo que houver neles.

Recomenda-se que sejam avaliadas as seguintes funções do sistema para serem acrescidas ao contribuidor (ou ainda a outro usuário) conforme as necessidades:

- dataverse creator permite criar subdataverse;
- dataset creator permite criar conjunto de dados;
- dataverse+dataset creator permite criar subdataverse e conjunto de dados.

\*Observação: Para acrescentar essas funções ou qualquer outra permissão a um usuário, o administrador ou o curador deve seguir os passos descritos no tópico 15.

### **7. 4 U s u á r i o c o m a u t o r i z a ç ã o p a r a acessar a r q u i v o s ( m e m b e r )**

O "usuário com autorização para acessar arquivos" pode visualizar, no dataverse em que participa, os conjuntos de dados publicados e os não publicados. Apesar dele não ter permissão para visualizar os subdataverses não publicados, poderá ver os conjuntos de dados, ainda que não publicados, que forem incluídos nesses subdataverses. É válido ressaltar que os arquivos sempre são inseridos dentro de conjuntos de dados; esse usuário pode, portanto, acessar (baixar) os arquivos "restritos" e os "liberados".

#### **7 . 5 U s u á r i o sem a u t o r i z a ç ã o p a r a acessar a r q u i v o s ( f i l e d o w n l o a d e r )**

Ao "usuário sem autorização para acessar arquivos" é permitido apenas visualizar os conjuntos de dados já publicados e acessar os arquivos neles contidos. Como esse usuário participa do dataverse em questão, ele também terá acesso aos arquivos "restritos" e aos "liberados", desde que o conjunto de dados em que estão inseridos esteja publicado.

#### **7 . 6 U s u á r i o e x t e r n o**

O "usuário externo" é aquele que não recebeu nenhuma atribuição de permissão no dataverse. Pode possuir conta ou não. Ele pode navegar por todo dataverse, visualizar todos os dataverses e conjuntos de dados publicados, porém só pode acessar os arquivos "liberados", quanto aos arquivos restritos, pode ver sua existência e tentar "solicitar ao administrador" permissão para baixá-lo.

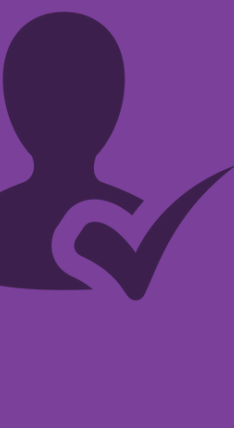

## **8 P E R M I S S Ã O P O R U S U Á R I O**

É permitido a cada usuário realizar funções específicas no sistema, conforme segue:

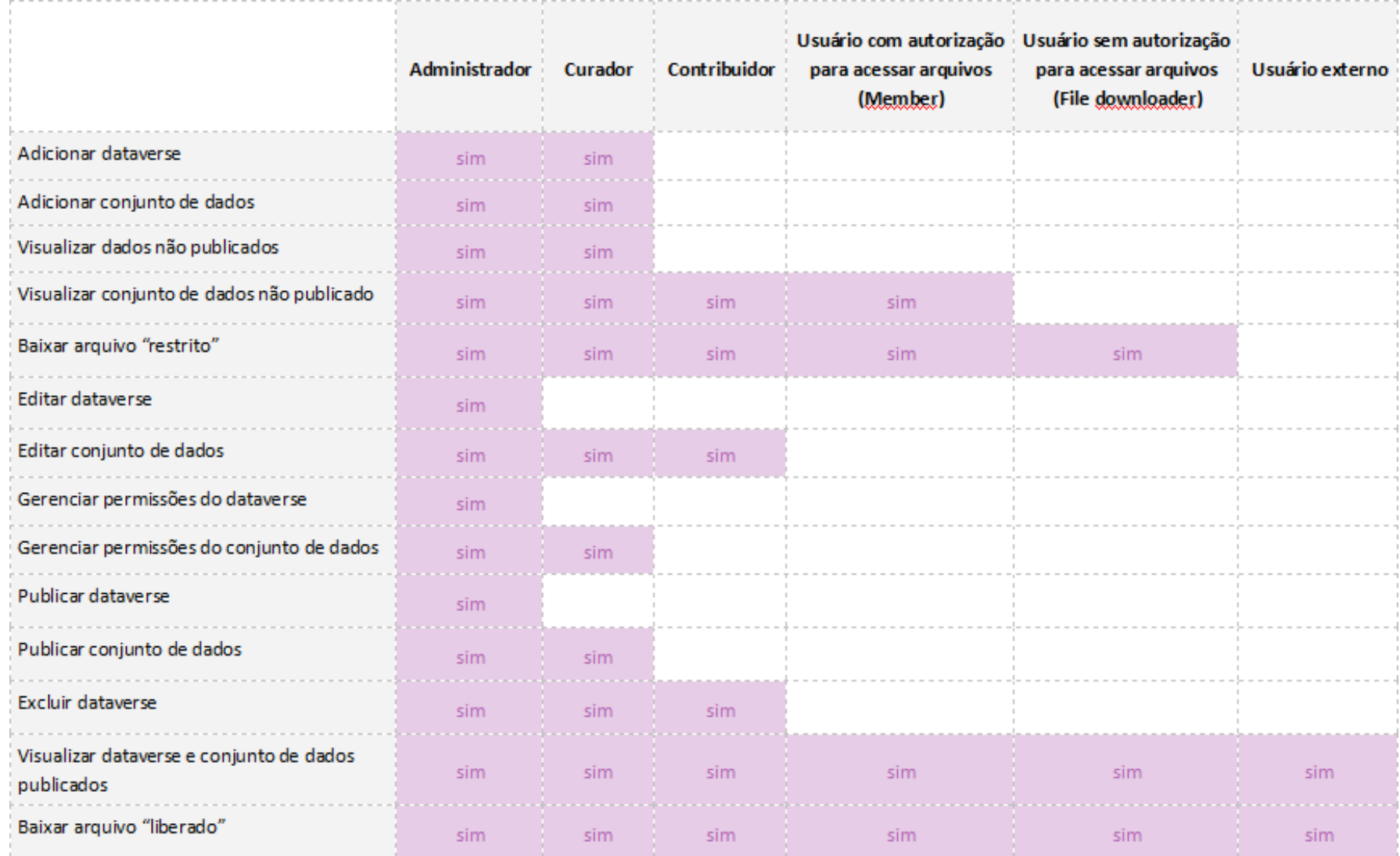

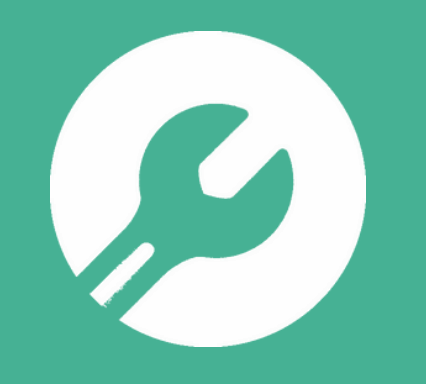

# **F U N Ç Õ E S**

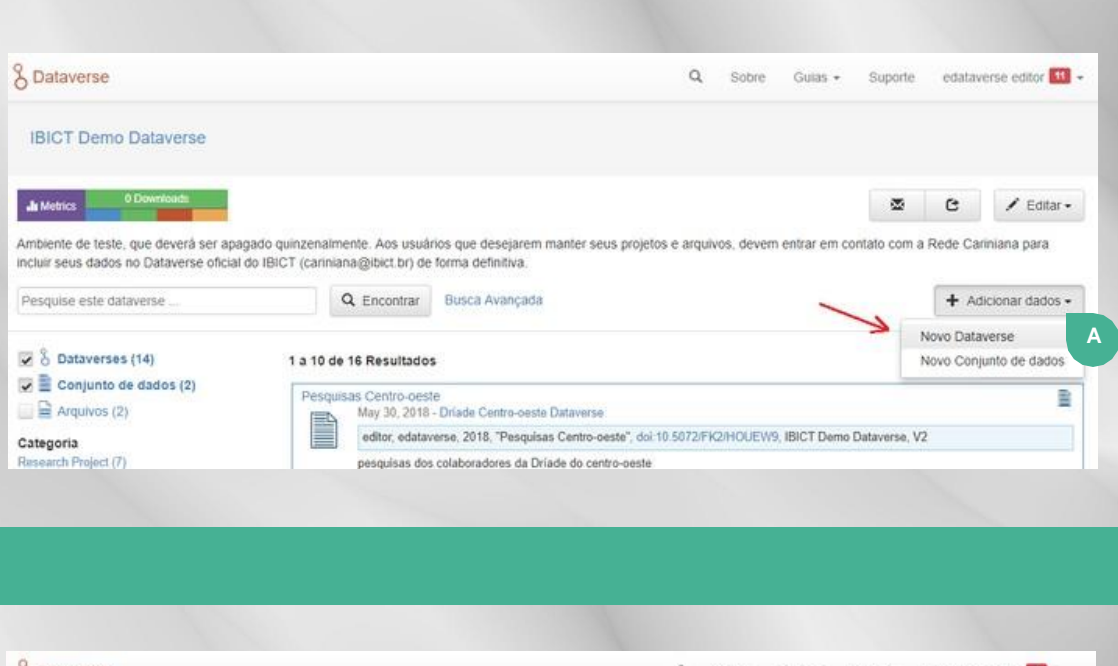

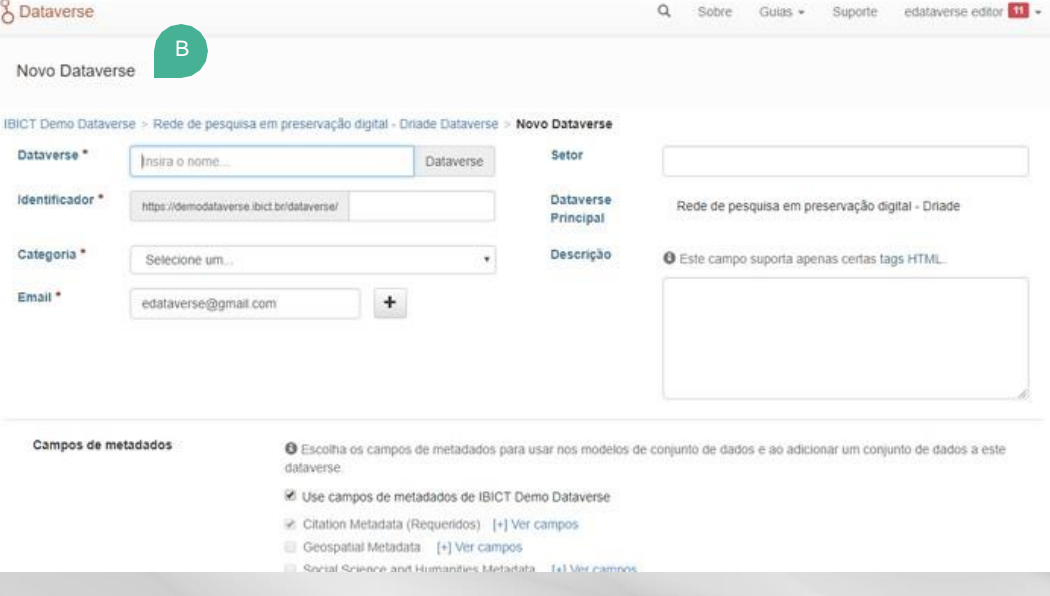

#### **9 ADICIONAR DATAVERSE**

Ao criar um dataverse, é possível criá -lo dentro de outro dataverse ou criar um totalmente novo .

#### **Menu: Adicionar dados > Novo dataverse**

Para criar um dataverse novo (sem vínculo com outro dataverse) vá para a página inicial do repositório Dataverse do IBICT e, selecione o menu adicionar dados > novo dataverse . Para criar novo dataverse dentro de um dataverse já existente, abra o dataverse existente, e então selecione esse menu .

#### **Novo Dataverse**

Ao selecionar o menu acima será aberta uma nova página, onde é necessário preencher nos campos as informações solicitadas . Ao final, basta selecionar o botão "criar dataverse" . Os asteriscos vermelhos indicam campos preenchimento obrigatório para a criação do dataverse .

Ressalta -se que, após sua criação, é possível retornar a essa página para editar as informações nela inseridas .

A<br>B<br>B

B

 $\mathsf{A}$ 

#### **1 0 A D I C I O N A R C O N J U N T O D E D A D O S**

Os dados a serem inseridos no sistema sempre serão incluídos em um conjunto de dados .

#### **Menu : Adicionar dados > adicionar conjunto de dados**

Navegue até o dataverse específico em que deseja incluir o dado . Em seguida, clique no menu adicionar dados > adicionar conjunto de dados .

#### **Novo conjunto de dados**

Após selecionar o menu indicado acima, preencha os campos com as informações solicitadas, defina um nível de restrição (ver item C a seguir), selecione os arquivos que deseja adicionar e clique na opção salvar pacote de dados .

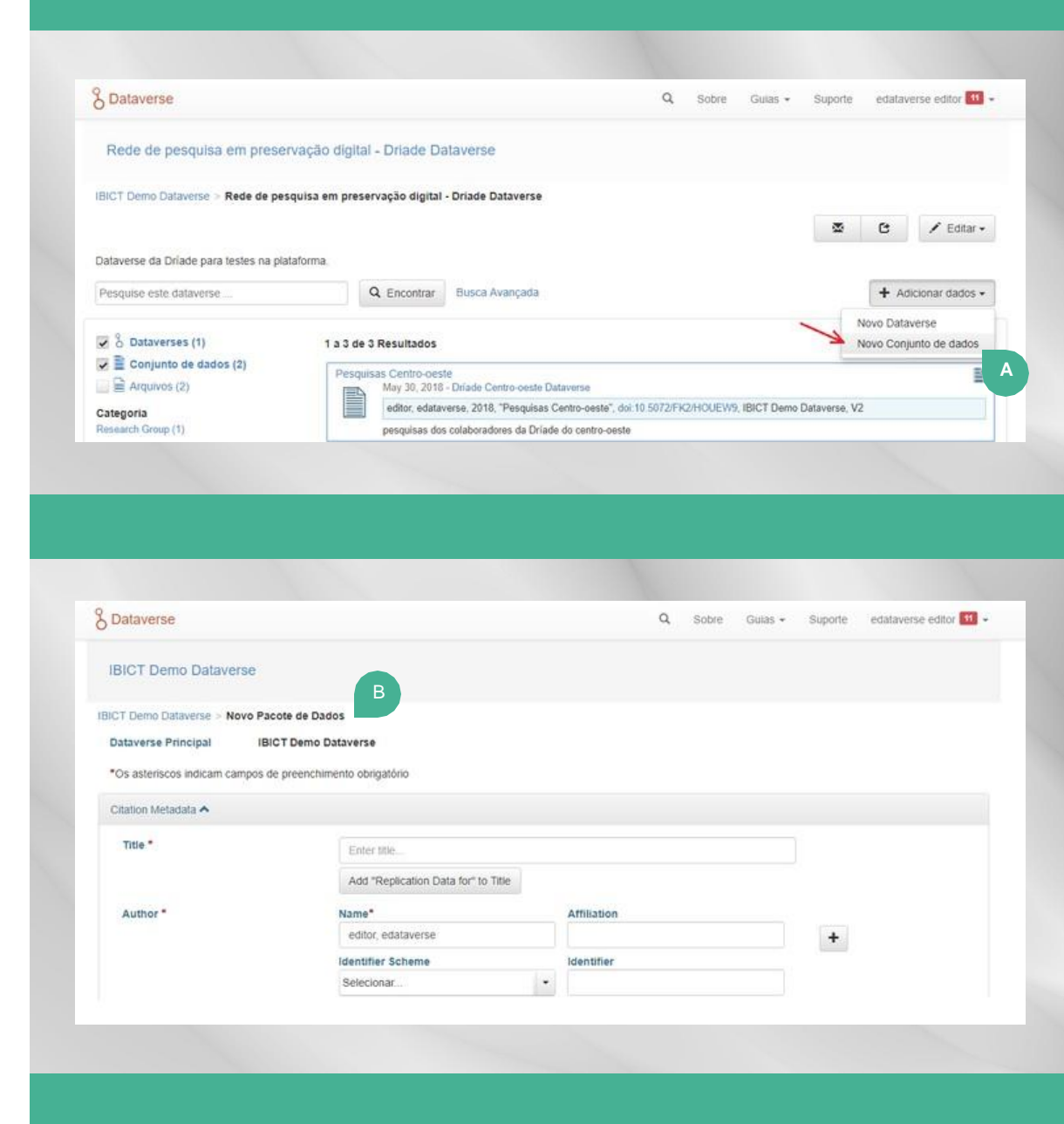

B

Ao adicionar um arquivo, será exibida a opção editar acesso . Ao optar por acesso "restrito", somente aqueles que possuem algum nível de permissão no dataverse poderão acessar (baixar) o arquivo (ver tópico ....), os usuários externos apenas poderão visualizar sua existência no sistema, se já estiverem publicados .

Já os arquivos com acesso "irrestrito", poderão ser visualizados e baixados por qualquer usuário da plataforma, desde que publicados .

O repositório aceita diversos formatos de arquivos ; é possível fazer a inclusão individual de cada arquivo ou incluir vários arquivos simultaneamente .

Após criado o conjunto de dados, você ainda poderá editar as informações nele inseridas, bem como adicionar novos arquivos nesse conjunto de dados .

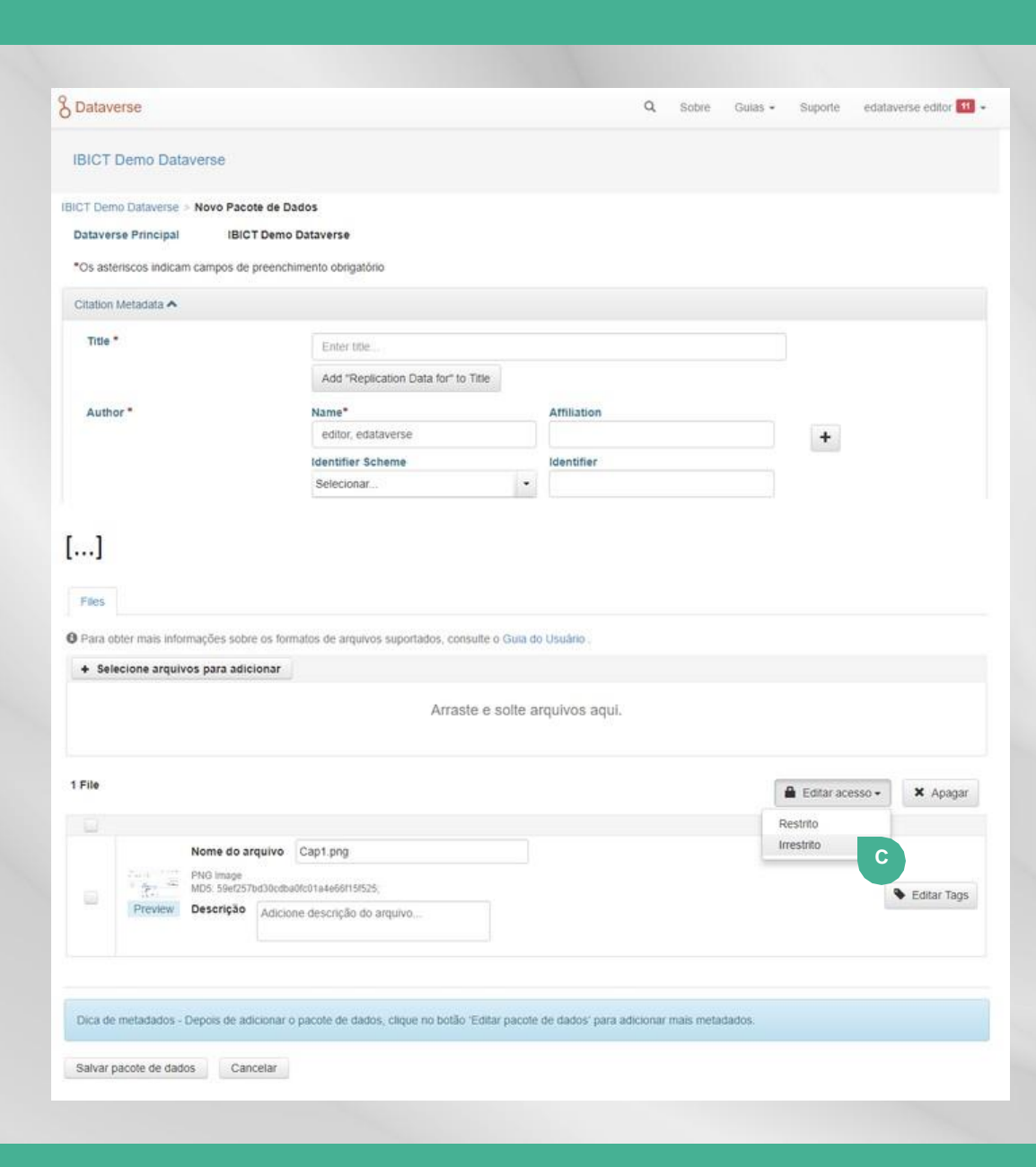

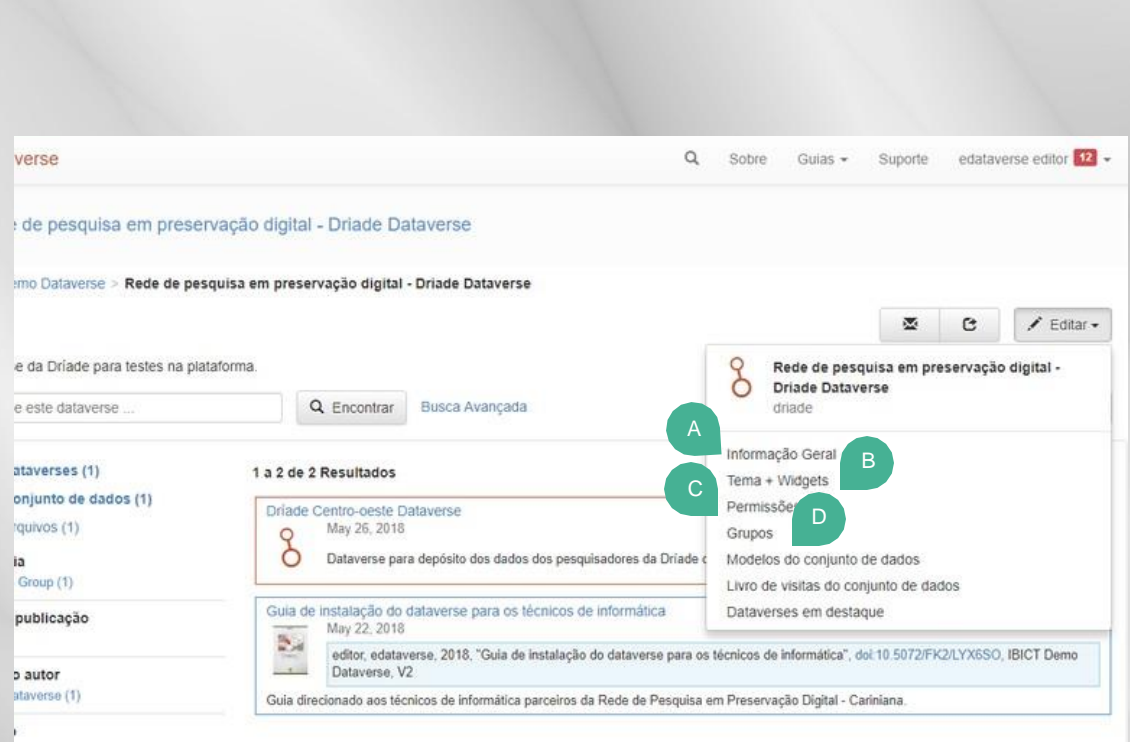

deposito

#### **1 1 E D I T A R D A T A V E R S E**

Navegue até o dataverse que deseja editar e em seguida clique em "Editar". As opções de edição irão variar conforme as permissões de cada usuário.

**Informações gerais** - permite editar os dados do dataverse, como nome, url, metadados etc.

B **Temas + widgets** - permite personalizar o dataverse, alterando cores, carregando imagens etc.

C. **Permissões** - permite definir os níveis de permissão geral e atribuir funções a usuários cadastrados no sistema.

**Grupos** - permite que você atribua funções e permissões para vários usuários ao mesmo tempo e gerencie diferentes tipos de usuários (alunos, colaboradores, etc.)

D

A

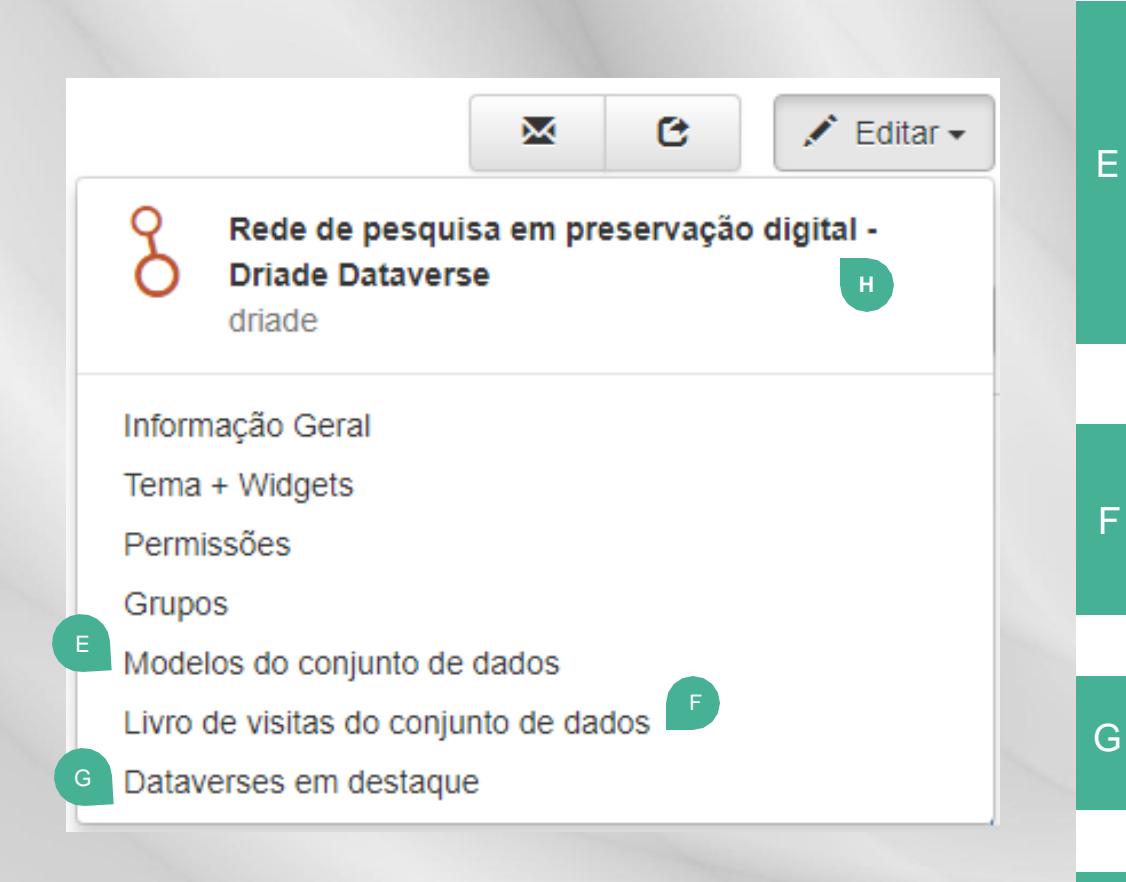

**Modelo do conjunto de dados**  - são úteis quando há vários conjuntos de dados que possuem a mesma informação em vários campos de metadados, permitindo não ter que digita -los manualmente. Pode ser usado para inserir instruções, se houver uma maneira específica de que um campo de metadados seja preenchido.

#### **Livro de visitas do conjunto de dados**  -

E<br>G<br>G<br>G

F

Ë

permite coletar dados sobre quem está baixando os arquivos de seus conjuntos de dados, bem como criar perguntas personalizadas para eles.

- **Dataverses em destaque** permite selecionar subdataverses para ficarem em destaque na homepage deste dataverse.
- F<br>G<br>H Destaca o nome do dataverse que será editado. Н

### **1 2 E D I TA R C O N J U N T O D E D A D O S**

Navegue até o conjunto de dados que deseja editar e em seguida clique em "Editar" . As opções de edição variam conforme as permissões de cada usuário .

A

B

B<br>C<br>D<br>D

 $\mathsf{D}$ 

C

- Nome do conjunto de dados que está aberto na tela .
- **Arquivos (upload)** permite adicionar arquivos neste conjunto de dados .
- **Metadados** - permite adicionar mais metadados sobre este conjunto de dados para ajudar os outros a encontrá -lo facilmente .
- **Termos** permite atualizar os termos de uso deste conjunto de dados .

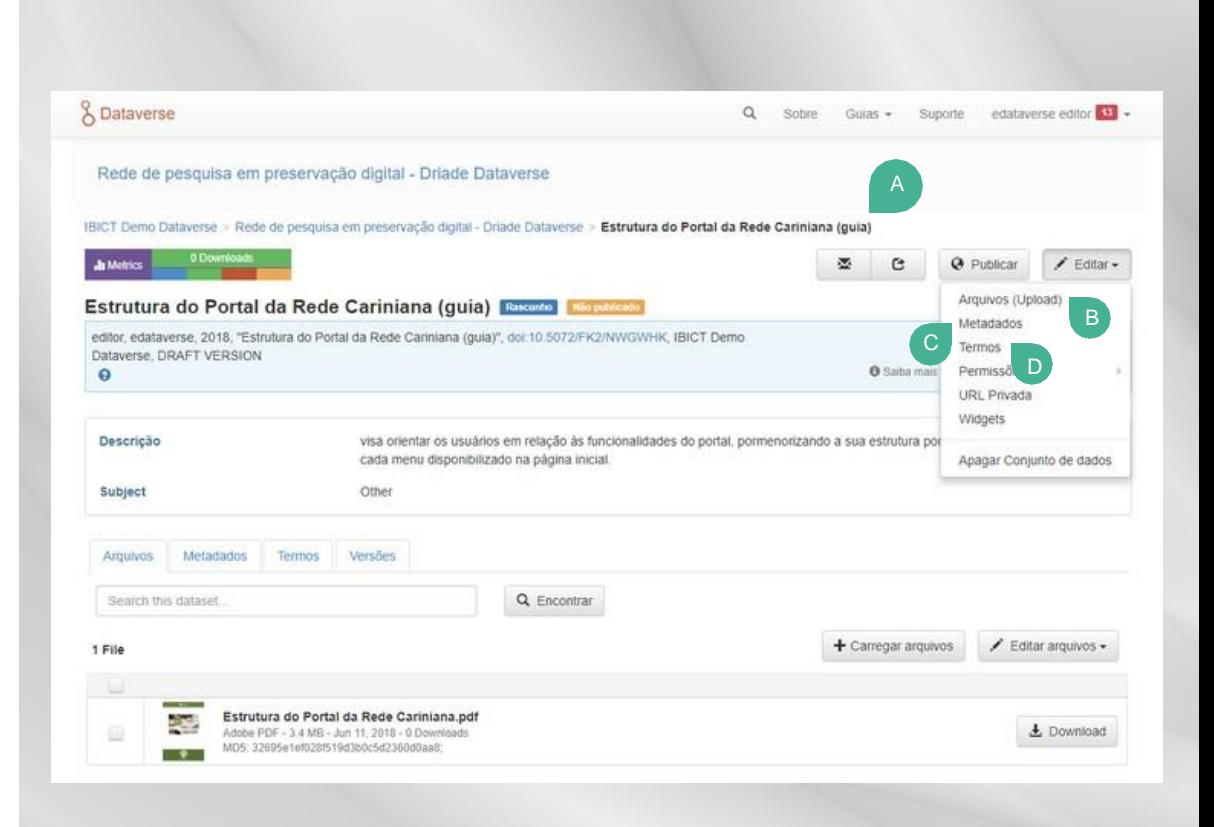

- **Permissões > conjunto de dados** visualiza todos os usuários e grupos que têm acesso ao dataverse e atribui funções.
- **Permissões > arquivos restritos** concede acesso a usuários/grupos a cada arquivo que houver no conjunto de dados.
- G **URL privada** - A URL privada só pode ser usada com versões não publicadas de conjuntos de dados.
	- **Widgets** Permite incorporar seu dataverse e conjunto de dados em seu site pessoal ou de projeto, possibilitando que outros naveguem neles sem deixar o site.

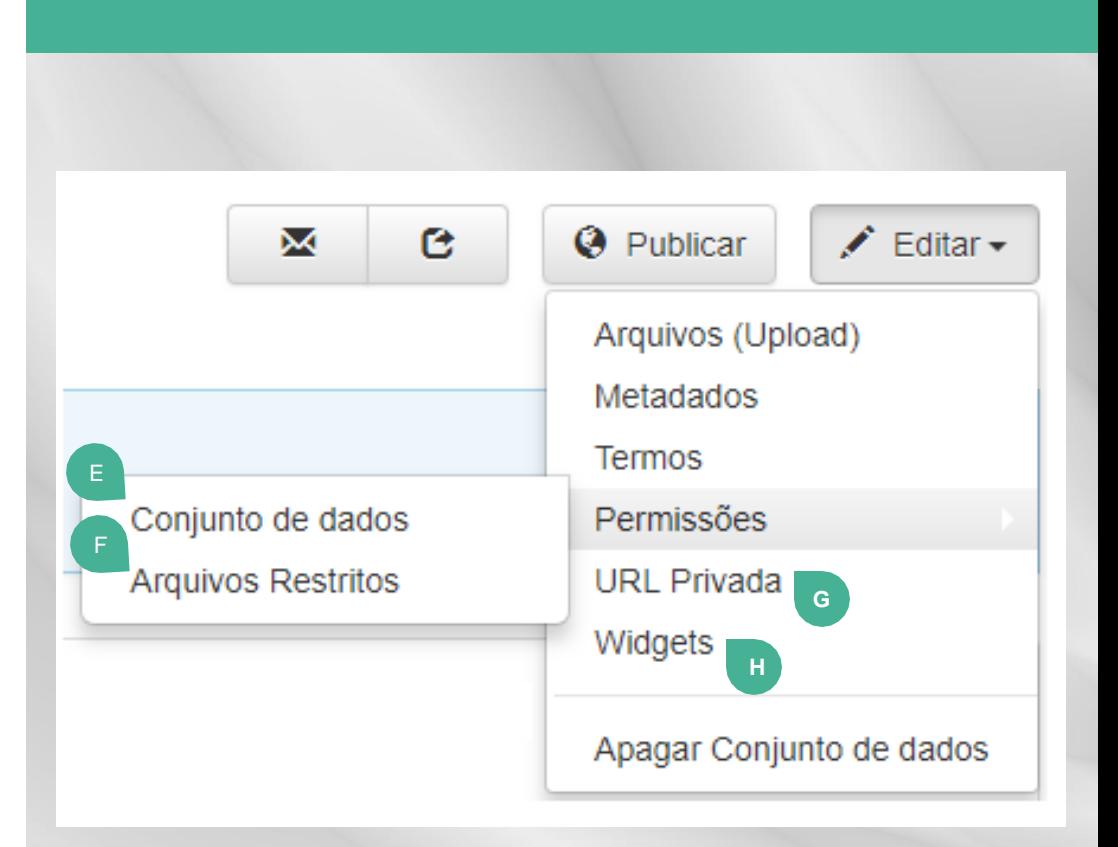

F

H

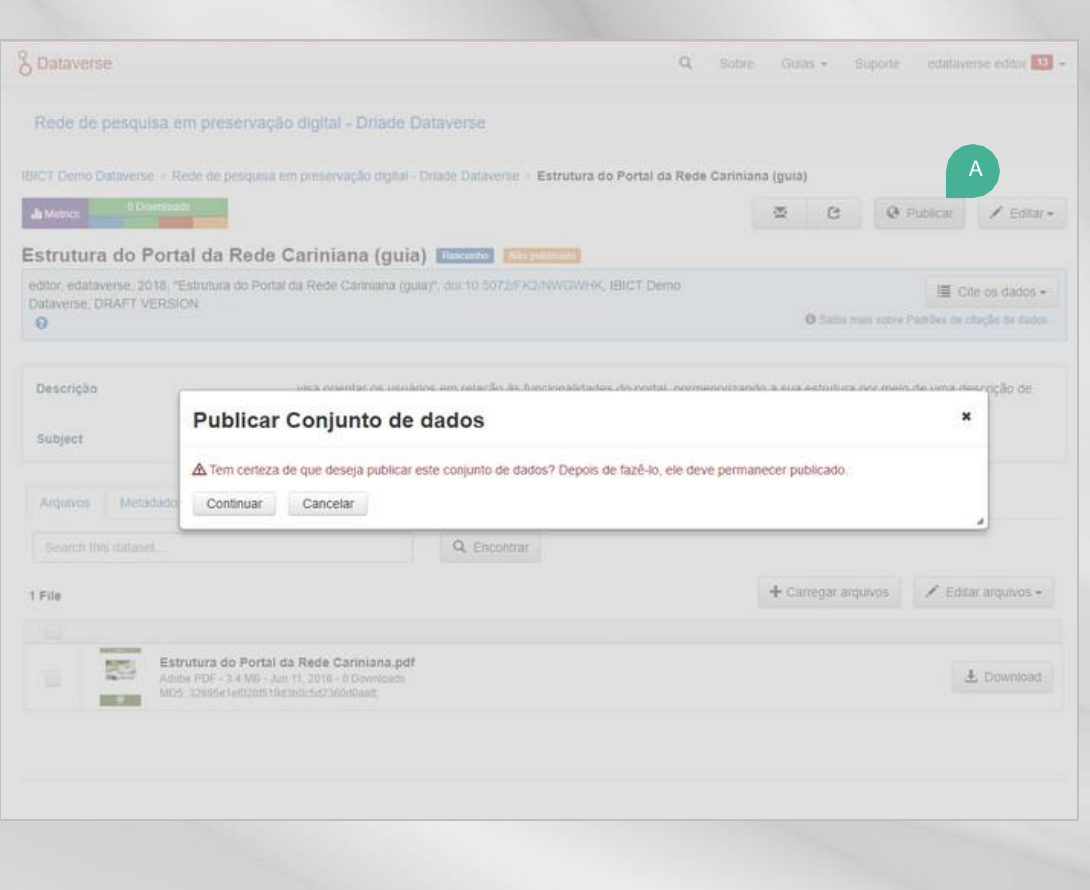

### **1 3 P U B L I C A R**

A

Se seu dataverse ou conjunto de dados já estiver pronto para ser compartilhado, ele deve ser publicado. Se ele não for publicado, só será visível para os usuários que possuem permissão para edição nesse dataverse (ver tópico 9).

**Para publicar**: abra o dataverse ou o conjunto de dados que deseja publicar. No canto direito, selecione "publicar" e, no box que aparecerá em sua tela, clique em "continuar". Pronto! Seu dataverse ou conjunto de dados estará publicado e visível no dataverse.

A partir desse momento, aqueles que têm permissão nesse dataverse poderão acessar os arquivos ou incluir novos, de acordo com seu nível de permissão.

O conjunto de dados só será publicado se o dataverse em que ele se encontra também for publicado.

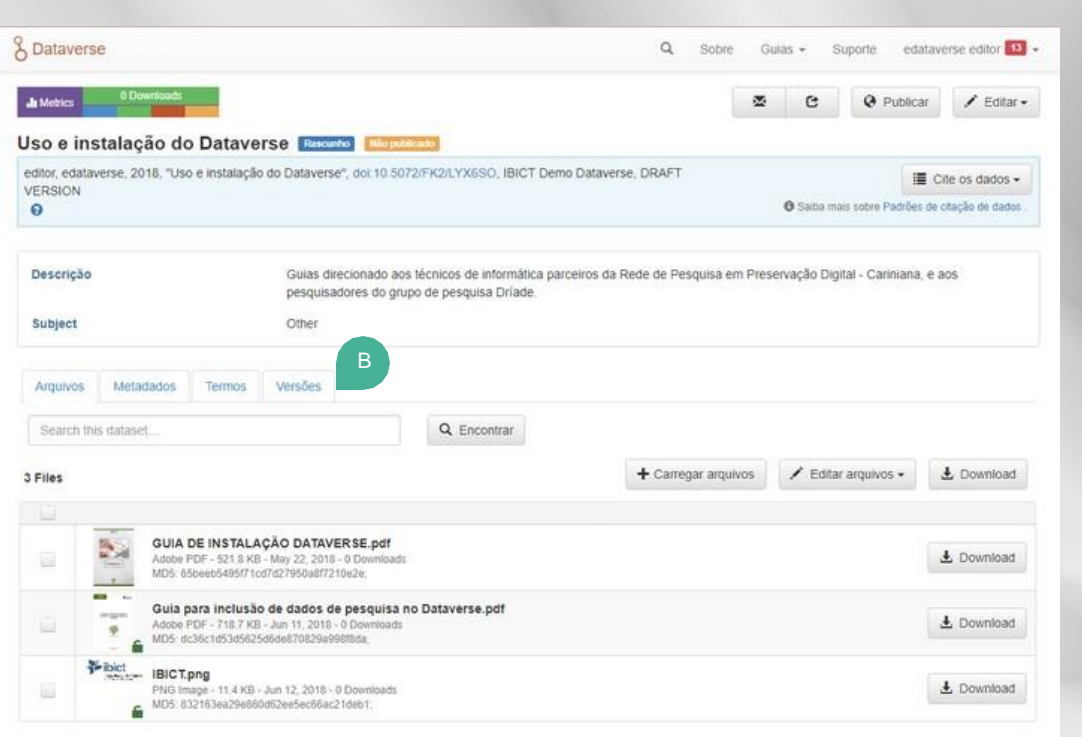

Uma vez publicado, o dataverse ou conjunto de dados permanecerá permanentemente publicado, sendo possível, no entanto, editar as informações inseridas.

**Versões**: Exibe as versões já publicadas do conjunto de dados, permitindo visualizar as modificações realizadas em cada versão.

B

Qualquer edição nas informações de um conjunto de dados, incluindo inclusão ou exclusão de arquivo, gerará nova versão no sistema, sendo necessário publicar novamente o conjunto de dados para que as alterações sejam atualizadas para todos os usuários.

#### **14 GERENCIAR PERMISSÕES**

Na página do dataverse ou do conjunto de dados selecione **editar > permissões** .

**Permissão** : Permite definir quem pode adicionar conteúdo ao dataverse e qual deve ser a função padrão para alguém que adiciona conjuntos de dados .

**Usuários/Grupos** : Permite atribuir funções a usuários de acordo com o nível de permissão desejado e visualizar as permissões já existentes . É possível atribuir mais de uma função a um mesmo usuário, para isso, porém, é necessário adicionar uma função por vez .

B

 $\overline{\mathsf{A}}$ 

**Função** : Exibe tabela, em inglês (similar à do tópico 9), com cada função que os usuários poderão executar no dataverse de acordo com sua permissão .

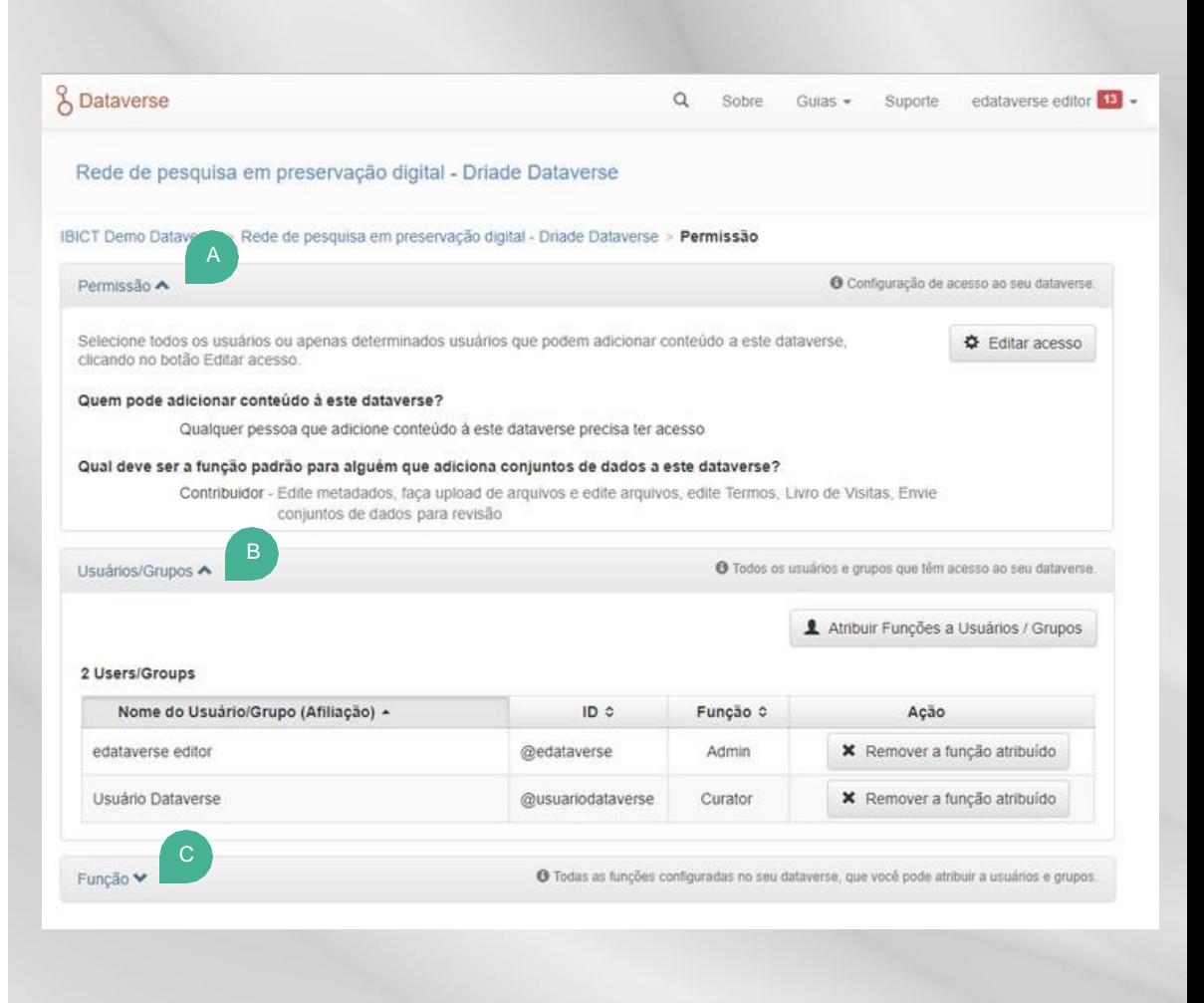

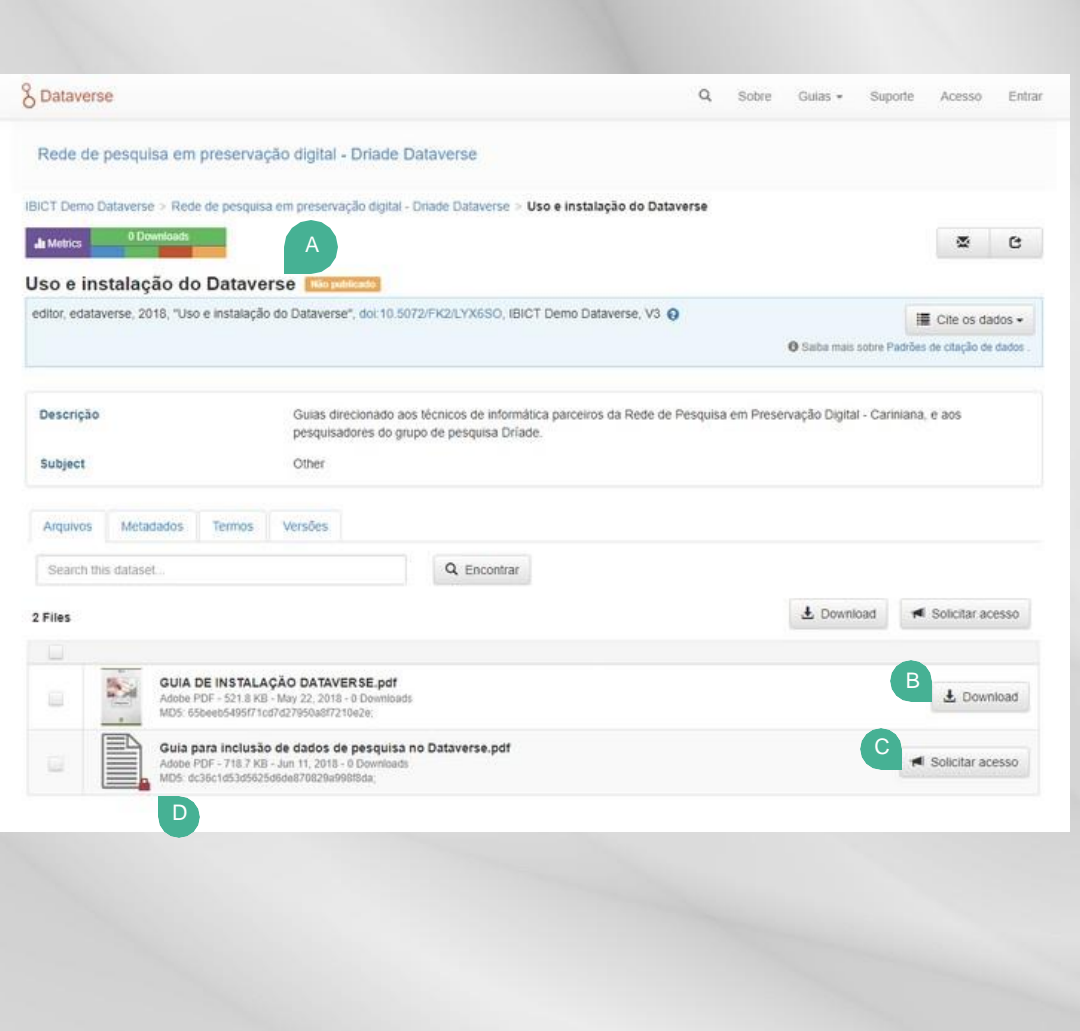

#### **1 5 B A I X A R A R Q U I V O**

Navegue até o conjunto de dados onde o arquivo que você deseja acessar se encontra .

É exibido o nome do conjunto de dados aberto e, ao lado, dependendo de suas permissões, serão exibidas breves informações sobre ele, como "rascunho", "não publicado" etc .

Se o arquivo tiver sido publicado como "irrestrito" qualquer pessoa poderá acessá -lo .

Se for um arquivo de acesso "restrito", os usuários externos (sem permissão neste dataverse) apenas poderão solicitar acesso ao administrador deste dataverse .

A B C D

D

B

 $\overline{\mathsf{A}}$ 

O cadeado ao lado do símbolo do arquivo evidencia que ele está com acesso "restrito" . Ressalta -se que qualquer usuário com algum nível de permissão neste dataverse poderá baixar o arquivo "restrito" (ver tópico 9 ) .

#### **1 6 E X C L U I R**

É possível excluir um dataverse ou conjunto de dados que não tenha sido publicado.

Para excluir, basta abrir o dataverse ou conjunto de dados e selecionar **editar > apagar dataverse** ou **editar > apagar conjunto de dados**.

O dataverse ou conjunto de dados não poderá ser apagado do sistema uma vez publicado. Porém, será possível incluir novas versões dos dados e ocultar os dados antigos.

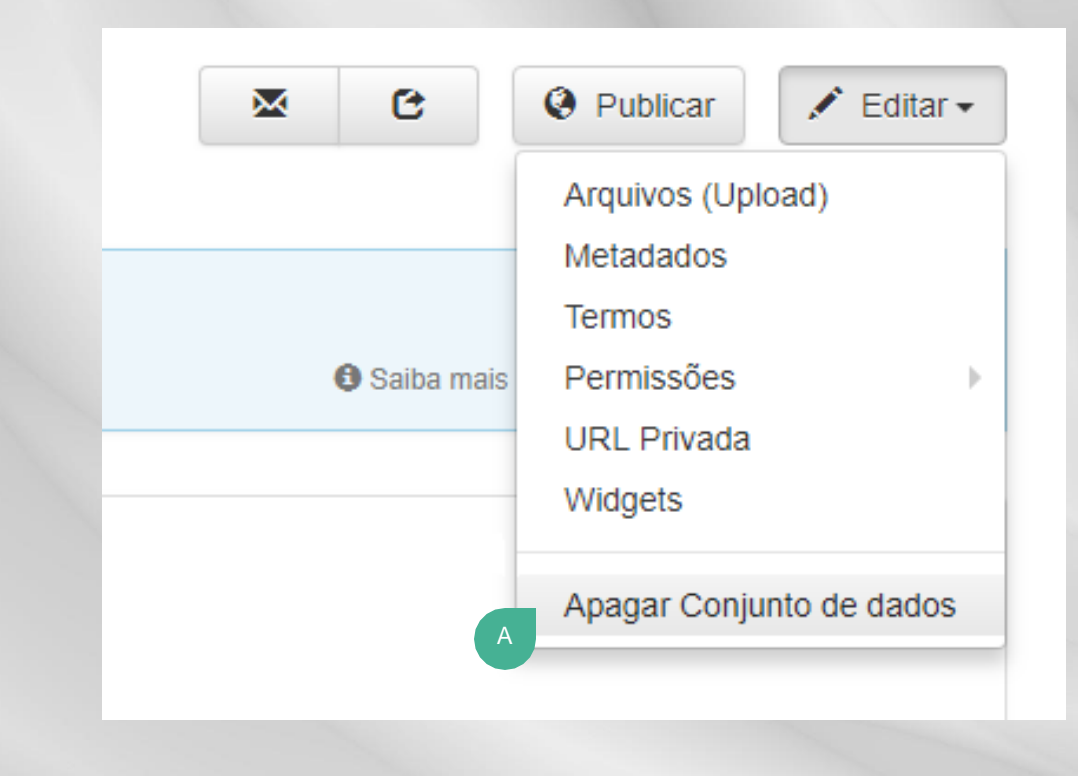

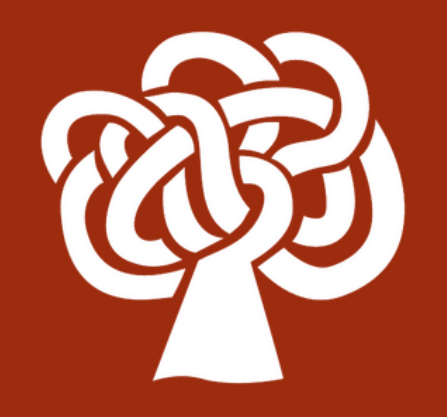

# **S U P O R T E**

## **1 7 R E D E C A R I N I A N A**

No caso de outras dúvidas acerca do uso do repositório de dados de pesquisa Dataverse, entre em contato com a rede Cariniana: **cariniana@ibict.br**

- Acesso ao repositório de dados de pesquisa Dataverse: <https://repositoriopesquisas.ibict.br/>
- Acesso ao repositório de demonstração do dataverse: <https://demodataverse.ibict.br/>
- Acesso ao Portal da Rede Brasileira de Preservação Digital Cariniana: [http://cariniana.ibict.br](cariniana.ibict.br)

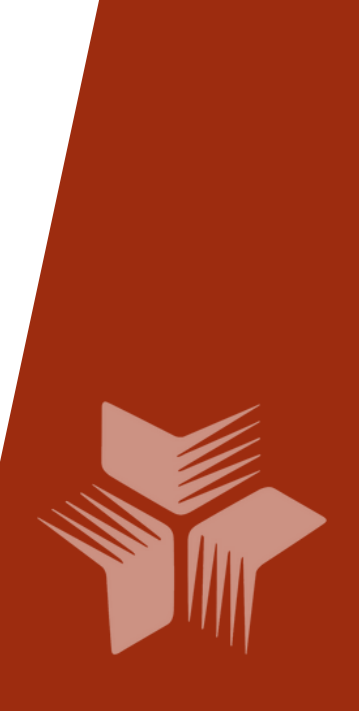

## **R E F E R Ê N C I A S**

HARVARD UNIVERSITY. The institute for quantitative social science. The Harvard Dataverse Network 3.6.2 documentation. Disponível em: <http://guides.dataverse.org/en/3.6.2/index.html>. Acesso em: 28 mai. 2018.

IBICT Dataverse Network. Disponível em: <https://repositoriopesquisas.ibict.br/dvn/>. Acesso em 05 mai. 2018.

IBICT Dataverse DEMO. Disponível em: <https://demodataverse.ibict.br/>. Acesso em 13 jun. 2018.

THE DATAVERSE PROJECT. User guide. Disponível em: <http://guides.dataverse.org/en/latest/user/index.html>. Acesso em: 27 abr. 2018.

CORRÊA, Fabiano Couto. Gestión de datos de investigación. Barcelona: Editorial UOC, 2016. 164p.

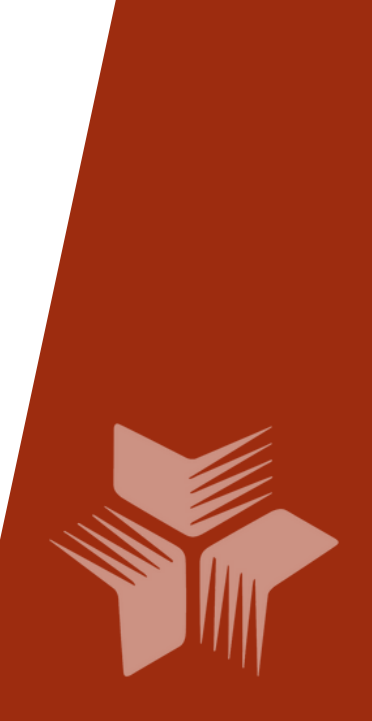